# **MAC Driver Installation**

1. Unzip this file to your desktop. (Notes: DO NOT change the file name or location.)

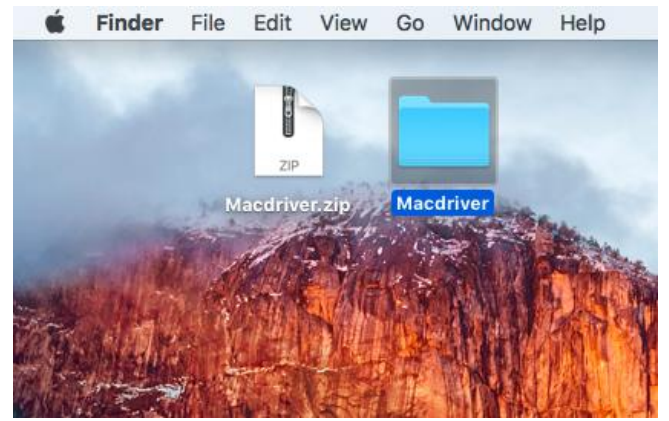

2. Open folder "Macdriver"--"POS\_MAC", Find the "**install.command**" file, then double click it.

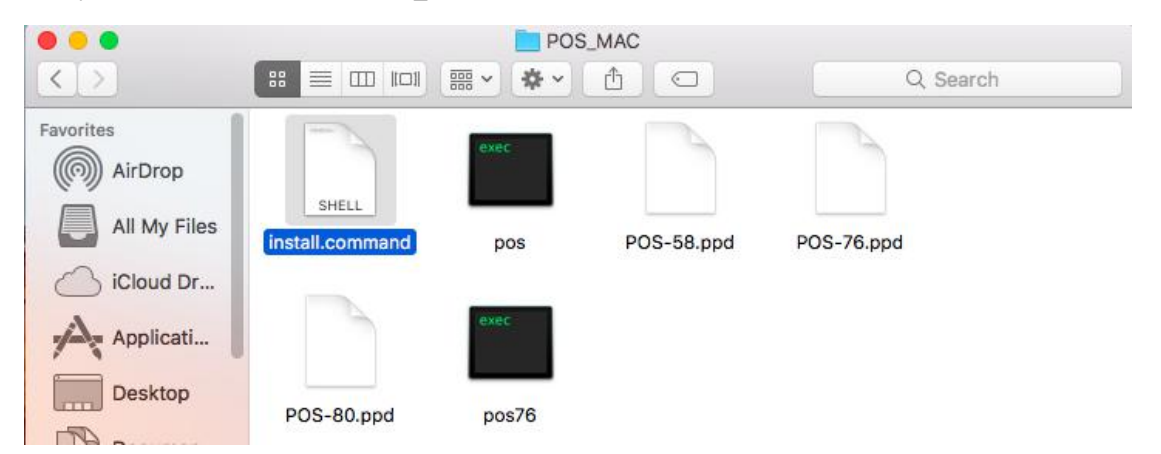

3. Input your MAC login password in terminal. After that you need press enter button on your keyboard. (Notes: it can't be seen during your input.)

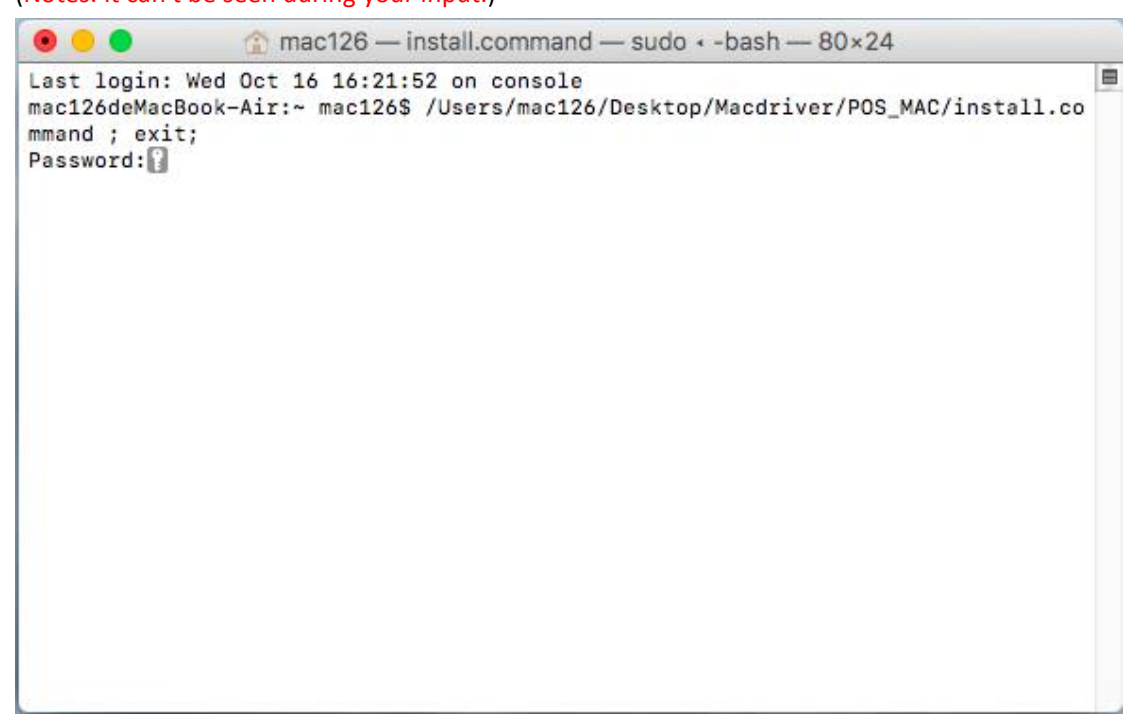

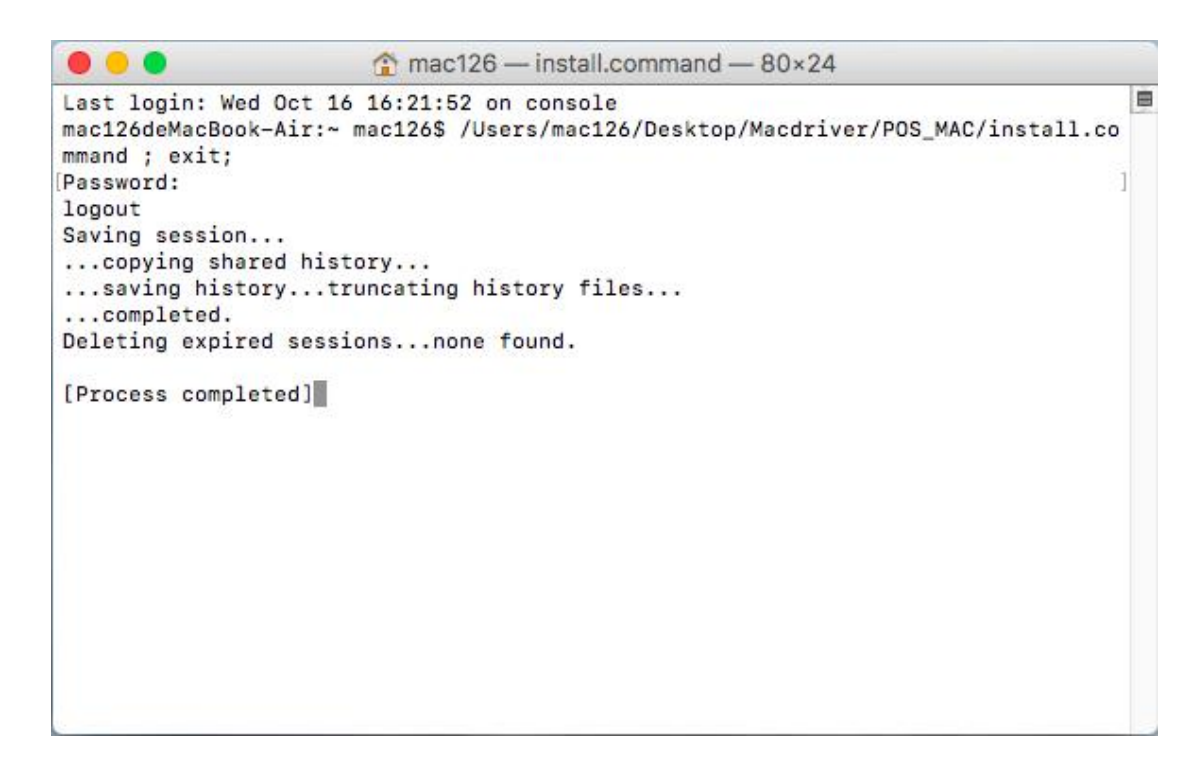

4. If you want to check the file in filter, you can open MAC terminal.

(Shortcut is "**command+space**" then input " **terminal**" and press Enter to open terminal)

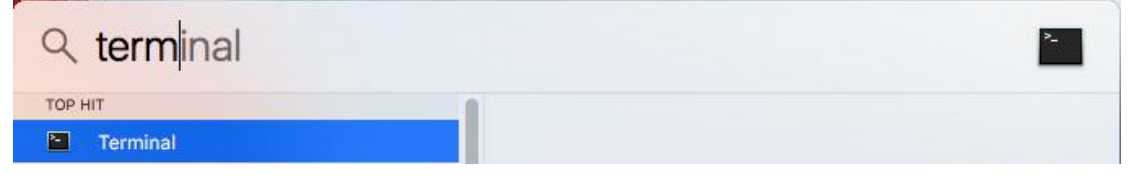

# 5. Input "open /usr/libexec/cups/filter"

(Notes: there is a space between "open" and "/usr/libexec/cups/filter")

| $\circ$ $\circ$ $\circ$        | $\text{frac}120$ mac126 - - bash - 80×24                                                                    |  |
|--------------------------------|----------------------------------------------------------------------------------------------------|--|
| mac126deMacBook-Air:~ mac126\$ | Last login: Wed Oct 16 16:34:01 on ttys000<br>[mac126deMacBook-Air:~ mac126\$ open /usr/libexec/cups/filter |  |

6. You can find "pos" in filter directory.

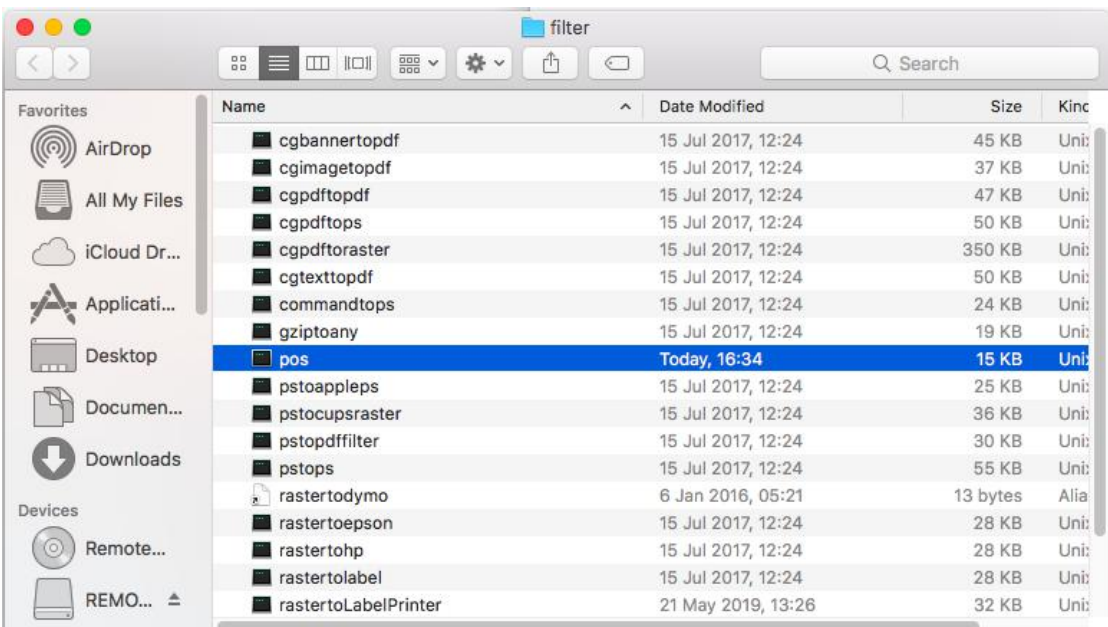

#### 7. Go to "System Preferences"-"Printer & Scanners"

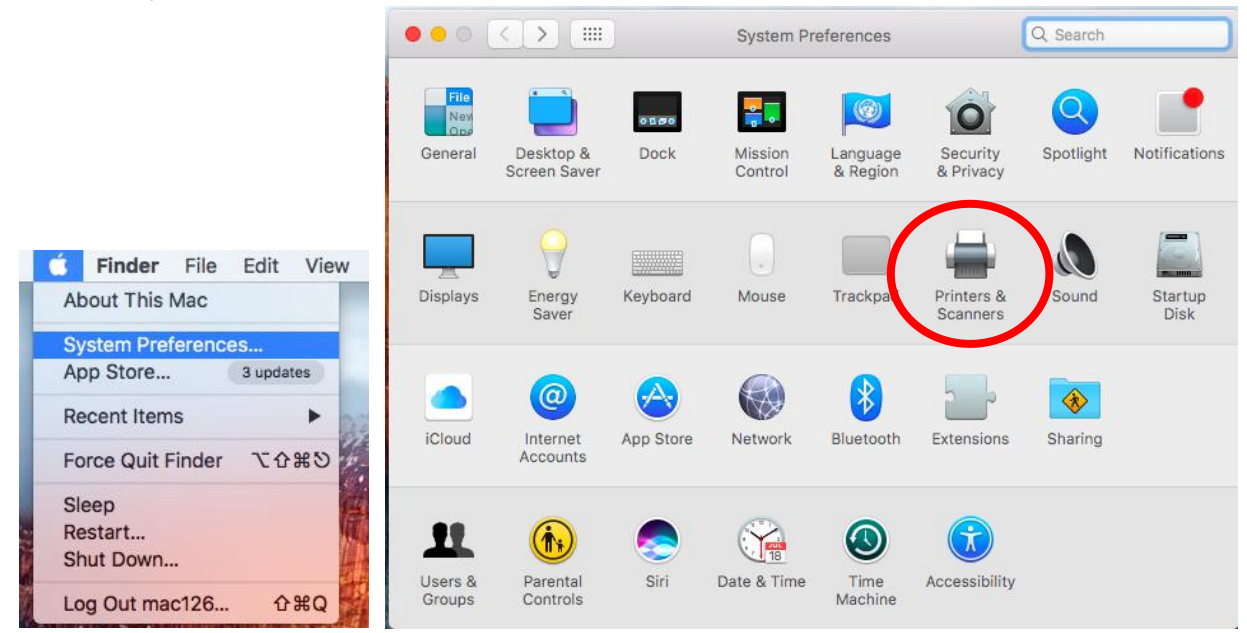

#### 8. Click Add"+" to set up a printer

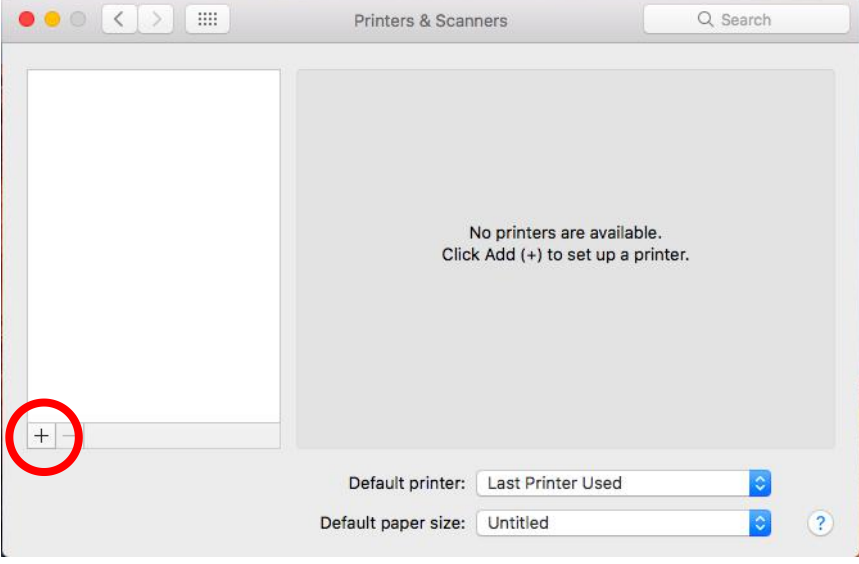

# 9. **For USB port connection:** "Printer-80" immediate display, select it then the printer will print a receipt.

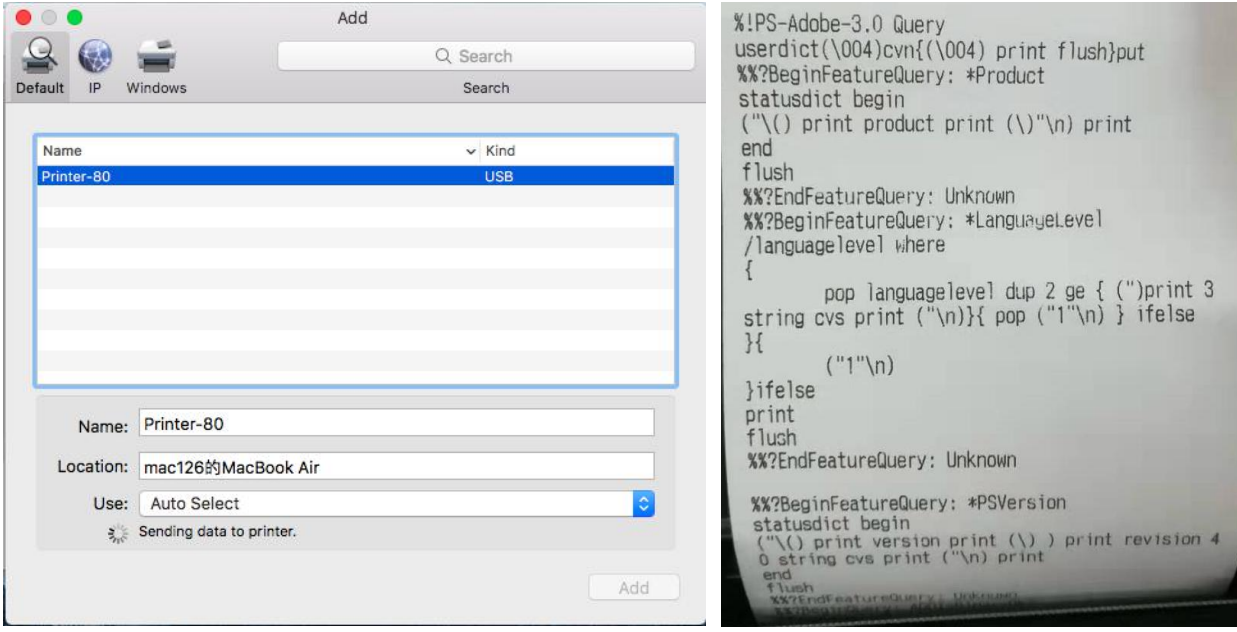

#### **For LAN/WIFI port connection:** input IP address.

(Notes: You need to setup printer IP address first, Please refer to the relevant manual)

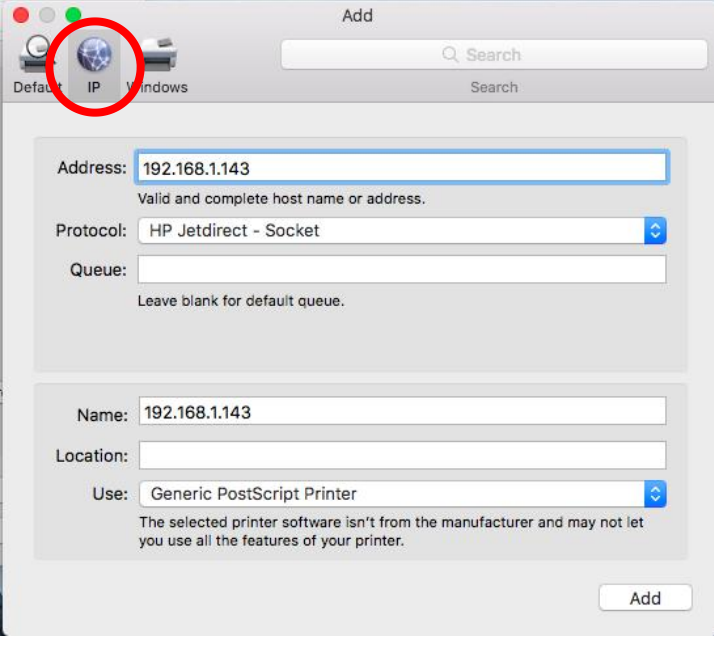

10. Click "Use"--"Other...", select "**POS-80.ppd**" file in the folder "Macdriver"--"POS\_MAC", then click "Open" "Add".

8 K

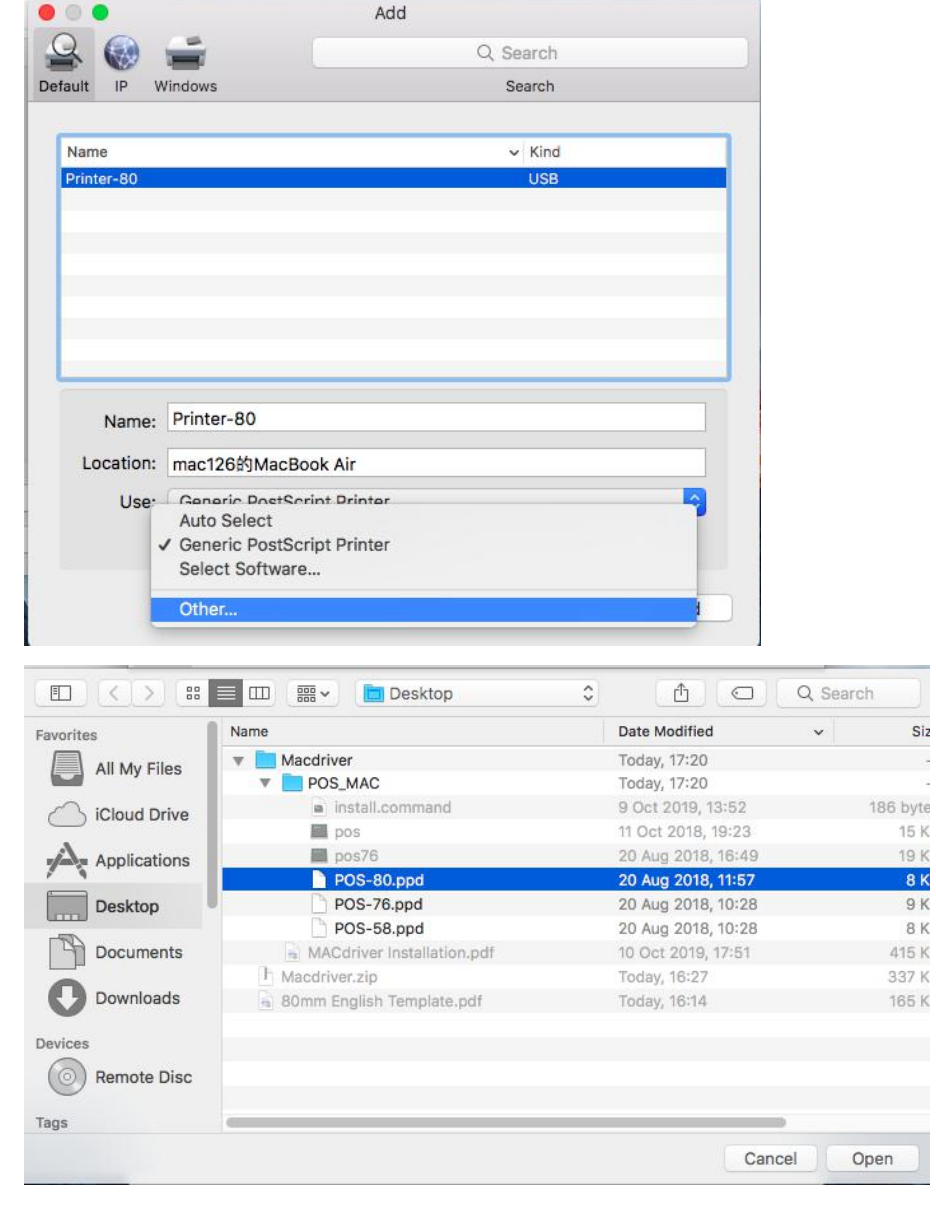

### 11. MAC driver installation completed.

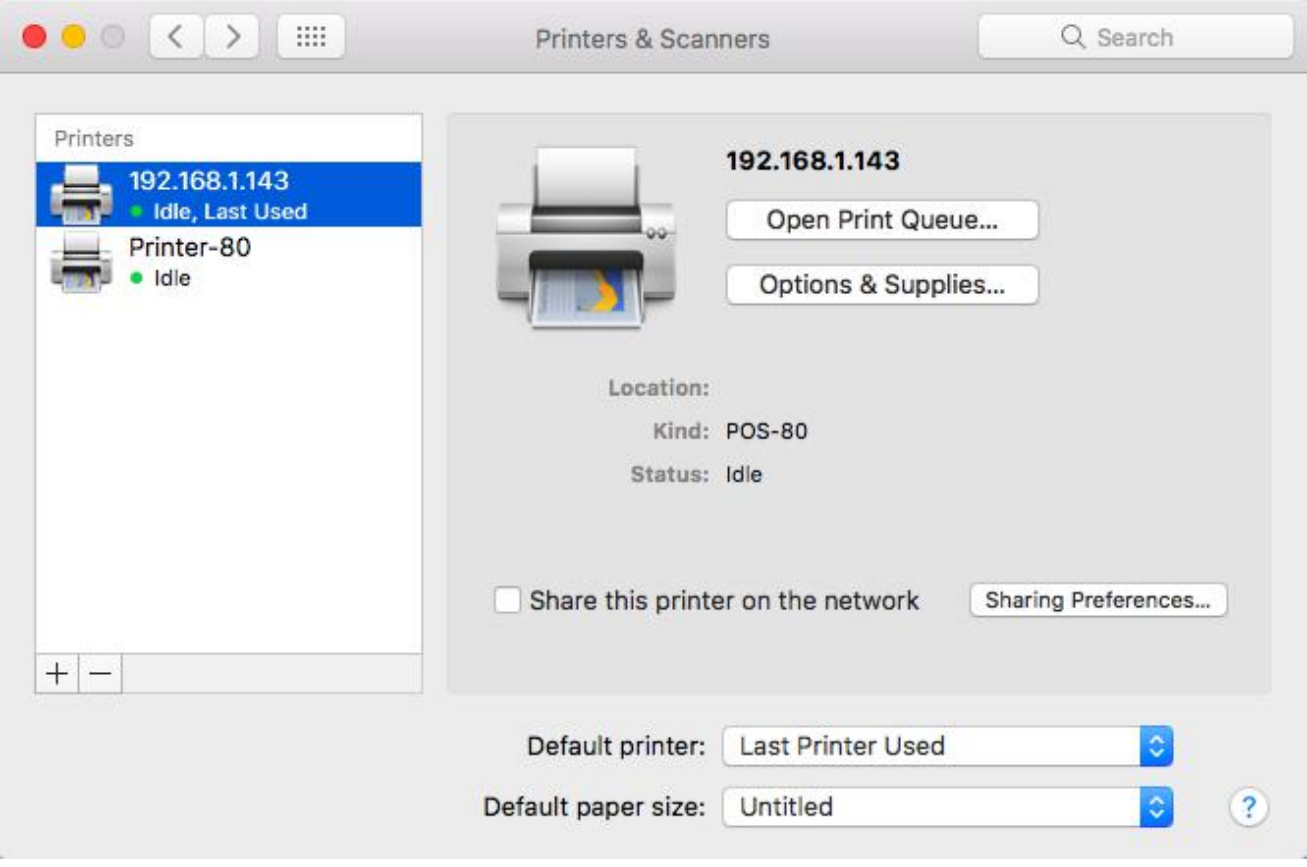

# **Set printer properties before print**

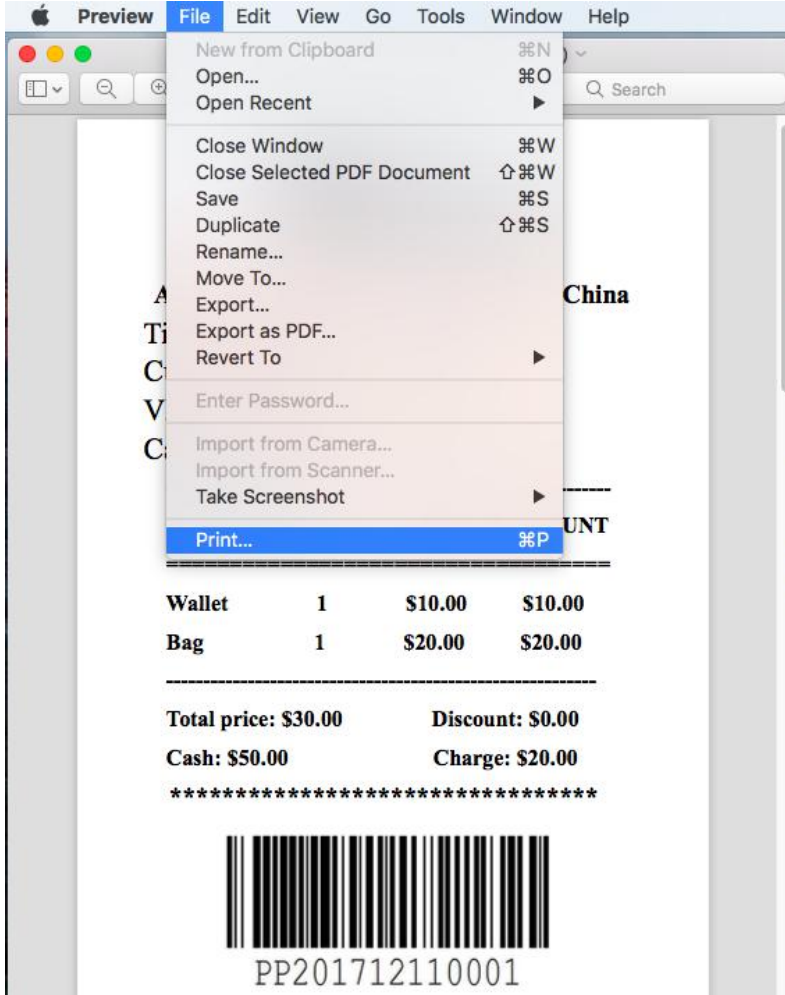

**Set print copies and scale:**

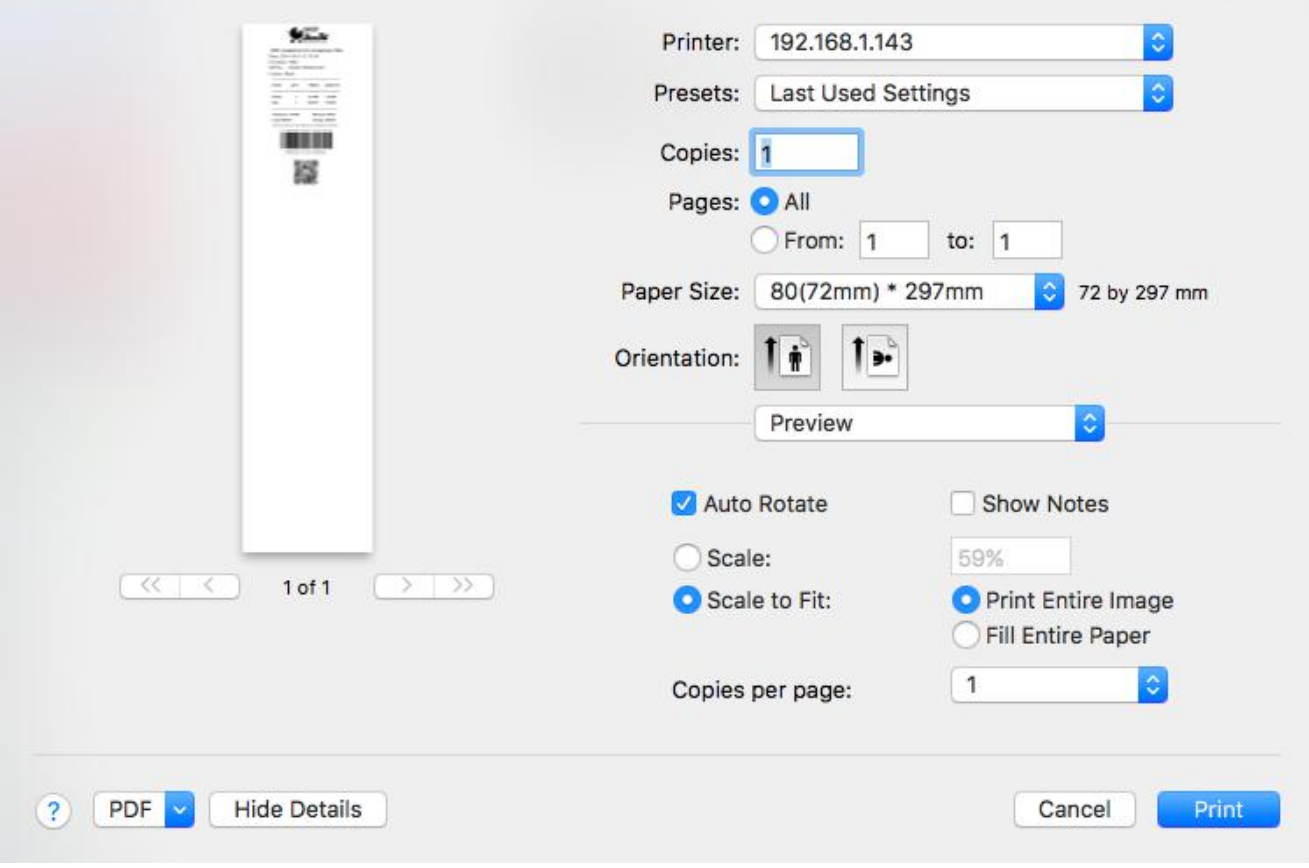

**Set Paper Size:**

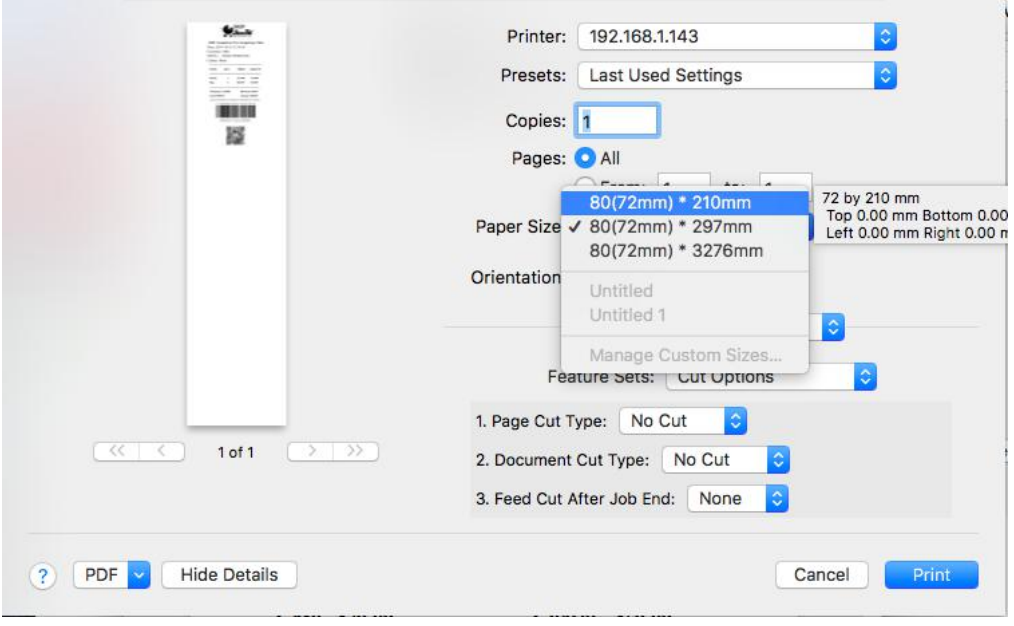

Click Orientation: "**Printer Features**"

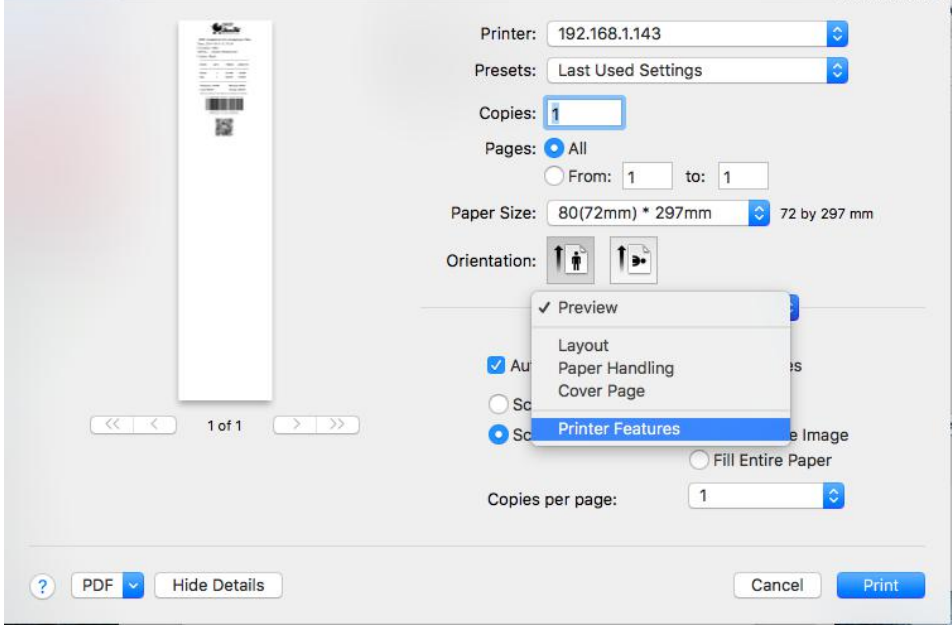

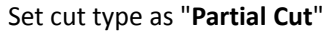

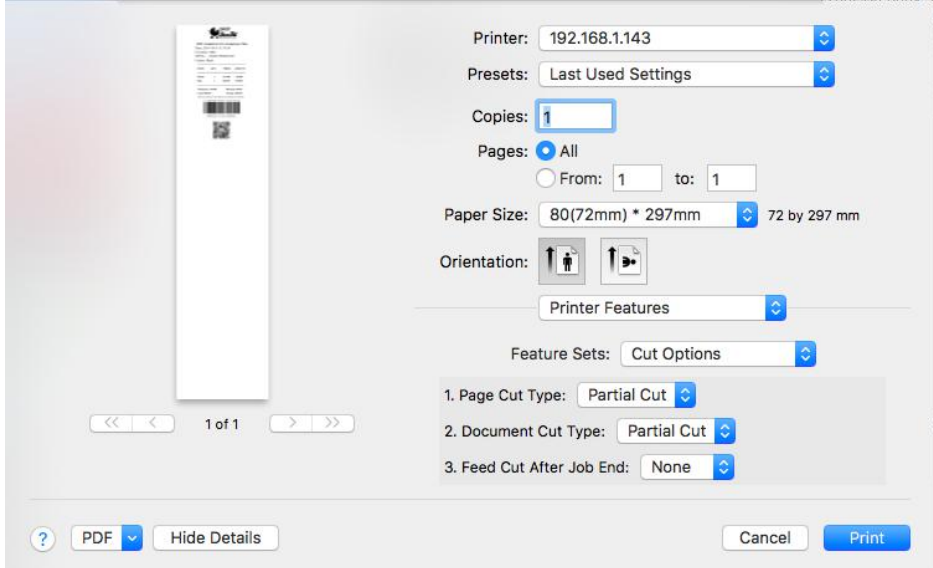